# **Microsoft Office Word**

#### **Ejercicio para practicar:**

- Reconocimiento las diferentes partes del programa: Barra de título, Barra de menús, Barra de herramientas.
- Uso de herramientas de edición: Cortar, Copiar, Pegar.
- Uso herramientas de formato: Fuente, Tamaño de fuente, Estilo.

# *EJERCICIO N°1:*

A continuación se presenta un texto corto. Escríbalo usando el teclado en un documento nuevo de Word y después aplíquele el siguiente formato:

- Escriba en fuente Tahoma, tamaño 14.
- Ponga en negrita la frase "Las jóvenes no buscan un título por distraerse".
- Ponga en cursiva la palabra "igualdad".
- Subraye la frase "la igualdad conseguida es bastante satisfactoria"
- Copie la frase "El siglo XXI será el siglo de las mujeres" y péguela sobre el texto como título.
- Cambie, después, el título a una fuente de su agrado, tamaño 14, en negrita y subrayado.
- Guarde, finalmente, el documento con el título "Ejercicio 1".

# **El siglo XXI será el siglo de las mujeres**

" El siglo XXI será el siglo de las mujeres . Ya nadie detiene el movimiento que ha constituido la mayor revolución del siglo que ahora acaba. La paridad entre el hombre y la mujer es una realidad en muchos ámbitos. Hay tantas universitarias como universitarios. **Las jóvenes no buscan un título por distraerse** o hacer algo, sino porque quieren usarlo. En estos momentos, la *igualdad* conseguida es bastante satisfactoria, pero no del todo".

Camps, Victoria. **"El Siglo de las Mujeres"**. Valencia, Universidad de Valencia

- Reconocimiento las diferentes partes del programa: Barra de título, Barra de menús, Barra de herramientas.
- Uso de herramientas de edición: Cortar, Copiar, Pegar.

Uso herramientas de formato: Fuente, Tamaño de fuente, Estilo.

# *EJERCICIO N°2:*

A continuación se presenta un texto corto. Escríbalo usando el teclado en un documento nuevo de Word y después aplíquele el siguiente formato:

- Escriba en fuente Century, tamaño 14.
- Ponga en negrita la frase "debe barrer como pintó Miguel Ángel".
- Ponga en cursiva la palabra "barrendero".
- Subraye la frase "Debe barrer las calles tan bien"
- Copie la frase "Si un hombre es llamado a barrer calles" y péguela sobre el texto como título.
- Cambie, después, el título a una fuente de su agrado, tamaño 14, en negrita y subrayado.
- Guarde, finalmente, el documento con el título "Ejercicio 2".

"Martin Luther King, hijo: Si un hombre es llamado para barrer calles, debe barrer como pintó Miguel Ángel o como compuso música Beethoven, o como escribió poesía Shakespeare. Debe barrer las calles tan bien, que todas las huestes del cielo y de la tierra se detengan y digan: "Aquí vivió un gran barrendero de calles que hizo bien su trabajo".

Noguera Trujillo, Héctor. **"Triunfa en tu primer Trabajo"**. México

- Reconocimiento las diferentes partes del programa: Barra de título, Barra de menús, Barra de herramientas.
- Uso de herramientas de edición: Cortar, Copiar, Pegar.
- Uso herramientas de formato: Fuente, Tamaño de fuente, Estilo.

#### *EJERCICIO N°3:*

A continuación se presenta un texto corto. Escríbalo usando el teclado en un documento nuevo de Word y después aplíquele el siguiente formato:

- Escriba en fuente Century, tamaño 14.
- Ponga en negrita la frase "comerciante, industrial o prestador de servicios".
- Ponga en cursiva la palabra "perseverancia".
- Subraye la frase "aquel que tenía un poco de imaginación copiaba o inventaba algo"
- Copie la frase "Con esfuerzo y tesón" y péguela sobre el texto como título.
- Cambie, después, el título a una fuente de su agrado, tamaño 14, en negrita y subrayado.
- Guarde, finalmente, el documento con el título "Ejercicio 3".

"Hasta hace un tiempo atrás, quizá hasta mediados de los años 70, bastaba con tener algo de olfato y grandes dosis de perseverancia para ser comerciante, industrial o prestador de servicios más o menos exitoso. (...) desde chicos vimos cómo aquel que tenía un poco de imaginación copiaba o inventaba algo y si se ponía a hacerlo con esfuerzo y tesón, lograba su objetivo".

Socolovsky, Leo y otros. **"100 Maneras de Fracasar en Un Emprendimiento Y Como Evitar Que Vuelva a Ocurrir"**. Asociación Civil Paraguas Club.

- Los modos de visualización de páginas.
- Uso de la herramienta Zoom.
- Uso de la herramienta Vista Preliminar.
- Uso de la función Ayuda de Word.
- $\bullet$

#### *EJERCICIO N° 4:*

- Abra el documento "Ejercicio N°1".
- Visualice el documento en Vista Esquema, Vista Diseño Web, Diseño de Lectura y Pantalla Completa.
- Utilice el zoom, aumentando y reduciendo la vista de la página.
- Use la herramienta Vista preliminar. Cierre el archivo.
- Abra un documento de Word en blanco.
- Abra la función Ayuda de Word, Tabla de contenido, Trabajar con texto; haga clic en Mover o copiar texto y gráficos; despliegue el contenido de Mover o copiar un solo elemento, seleccione el texto que ahí aparece.
- Cópielo en el documento Word en blanco y archívelo con el nombre de "Ejercicio  $N^{\circ}4$ ".

- Uso de las opciones de alineación y justificación.
- Uso de la sangría.
- Uso del interlineado.
- $\bullet$

#### *EJERCICIO N°5*

A continuación le presentamos un fragmento de la novela Inés del Alma Mía, Cópielo, escribiendo con el teclado, en un documento de Word y, después, aplíquele el siguiente formato:

- Tipo y tamaño de fuente para el texto, según su preferencia.
- Interlineado doble para todo el texto.
- Elija un título y céntrelo, utilice fuente Arial 14.
- Cuerpo del texto alineado a la izquierda, con sangría en la primera línea de cada párrafo.
- Nombre del sitio y nombre de la novela, alineado a la derecha, en la parte inferior del texto.

"Inés Suárez es una joven y humilde costurera extremeña que se embarca hacia el Nuevo Mundo para buscar a su marido, extraviado con sus sueños de gloria al otro lado del Atlántico. Anhela también vivir una vida de aventuras, vetada a las mejores en la pacata sociedad del siglo XVI.

En América, Inés no encuentra a su marido, pero si un amor apasionado: Pero De Valdivia, maestre de campo de Francisco Pizarro, junto a quien Inés se enfrenta a los riesgos y a las incertidumbres de la conquista y la fundación del reino de Chile.

"Supongo que pondrán estatuas de mi persona en las plazas, y habrá calles y ciudades con mi nombre, como las habrá de Pero De Valdivia y otros conquistadores, pero de cientos de esforzadas mejores que fundaron los pueblos, mientras sus hombres peleaban, serán olvidadas".

El fragmento contiene algunos errores de transcripción. Para corregirlos, active la función **Buscar y reemplazar** y realice los siguientes cambios:

- Reemplace la palabra "mejores" por la palabra "mujeres".
- Reemplace la palabra "Pero" por la palabra "Pedro".
- Guarde el documento con el título "Ejercicio 5".

- Uso de las opciones de alineación y justificación.
- Uso de la sangría.
- Uso del interlineado.
- $\bullet$

## *EJERCICIO N°6:*

A continuación le presentamos un fragmento del libro "¡Liberen a los Niños!", de Craig Kielburger, sobre la lucha en contra del trabajo infantil. Cópielo escribiendo con el teclado en un documento de Word y, después, aplíquele el siguiente formato:

- Tipo y tamaño de fuente para el texto, según su preferencia.
- Interlineado doble para todo el texto.
- Elija un título y céntrelo, utilice fuente Arial 14.
- Cuerpo del texto alineado a la izquierda y con sangría en la primera línea de cada texto.
- Nombre del autor y de la obra, alineado a la derecha, en la parte inferior del texto.

"La historia que Iqbal relató no era muy diferente a la de muchos chicos y niñas del Sur de Asia que son vendidos como esclavos para pagar préstamos solicitados por familias pobres. Para la boda de su hijo mayor, los padres de Iqbal habían pedido prestadas seiscientas rupias (cerca de doce dólares estadounidenses) al seño de una fábrica de tapetes, un hombre rico e influyente de la comunidad. A cambio, Iqbal –que tenía entonces sólo cuatro años- fue forzado a unirse a otros muchos chicos que trabajaban como tejedores sentados en cuclillas ante telares en una fábrica, donde unían pequeños nudos para elaborar los tapetes de complicados diseños que serían vendidos a altos precios en los mercados de todo el mundo. Hasta que su familia no liquidara el préstamo, llamado peshgi, Iqbal, pertenecería al seño de la fábrica".

El fragmento contiene algunos errores de transcripción. Para corregirlos, active la función **Buscar y reemplazar** y realice los siguientes cambios:

- Reemplace la palabra "chicos" por la palabra "niños".
- Reemplace la palabra "seño" por la palabra "dueño".
- Guarde el documento con el título "Ejercicio 6".

- Uso de las opciones de alineación y justificación.
- Uso de la sangría.
- Uso del interlineado.

#### *EJERCICIO N°7:*

- Elija alguno de los archivos anteriores hechos
- Una vez que haya copiado el fragmento, agregue como encabezado su nombre
- Agregue, en el pie de página, el nombre del colegio que está matriculado
- Modifique el formato del encabezado y del pie de página, según los siguientes parámetros: Fuente Arial, 11 y pie de página centrado.
- Guarde el documento con el nombre de "Ejercicio Encabezado1".

#### *EJERCICIO N°8:*

- Elija alguno de los archivos anteriores hechos
- Una vez que haya copiado el fragmento, agregue como encabezado su nombre
- Agregue, en el pie de página, el nombre del colegio que está matriculado
- Modifique el formato del encabezado y del pie de página, según los siguientes parámetros: Fuente Century, 11 y pie de página centrado.
- Guarde el documento con el nombre de "Ejercicio Encabezado2".

#### *EJERCICIO N°9:*

A continuación pondremos a prueba lo aprendido sobre la función de revisión de ortografía y gramática. Para ello siga atentamente las siguientes instrucciones:

- 1. Abra un documento nuevo y escriba una breve descripción de la localidad en que vive (dónde se ubica, cómo es el paisaje, cómo es el clima, la gente, sus tradiciones, etc).
- 2. Si detecta algún error, páselo por alto, puesto que la idea es que el documento contenga algunas faltas ortográficas y gramaticales.
- 3. Realice después la revisión ortográfica y gramatical de Word.
- 4. Lea nuevamente el texto. Examine si es que quedan errores que el programa no haya detectado y corríjalos.
- 5. Guarde el documento bajo el nombre "Ejercicio Descripción Ortográfica".

A continuación pondremos a prueba lo aprendido sobre la función de revisión de ortografía y gramática. Para ello siga atentamente las siguientes instrucciones:

- 1. Abra un documento nuevo y escriba una carta de solicitud de empleo (incluya sus datos personales, sus estudios, su experiencia laboral si la tiene, sus habilidades, etc).
- 2. Si detecta algún error, páselo por alto, puesto que la idea es que el documento contenga algunas faltas ortográficas y gramaticales.
- 3. Realice después la revisión ortográfica y gramatical de Word.
- 4. Lea nuevamente el texto. Examine si es que quedan errores que el programa no haya detectado y corríjalos.
- 5. Guarde el documento bajo el nombre "Ejercicio Solicitud Empleo".

# *EJERCICIO N°11:*

- 1. Abra un documento nuevo.
- 2. Inserte en él una tabla con las siguientes características: 6 columnas y 7 filas.
- 3. Fije el ancho de columna en automático.
- 4. Escriba en la primera celda, de la primera fila, la palabra "Empresa".
- 5. Escriba en la segunda celda, de la primera fila, la palabra "Dirección".
- 6. Escriba en la tercera celda, de la primera fila, la palabra "Teléfono".
- 7. Guarde el documento bajo el nombre "Ejercicio tablas1".
- 8. Vuelva al documento "Ejercicio tablas1".
- 9. Elimine las 3 últimas columnas de la derecha de la tabla.
- 10. Agregue 4 filas más al final de la tabla.
- 11. Ingrese los datos de las empresas o institución (Empresa de agua, distribuidora de gas, hospital, consultorio, etc.) que usted más necesite, ocupando una fila por cada empresa o institución.
- 12. Agregue más filas si fuera necesario. Si, por el contrario, le quedan filas en blanco, elimínelas.
- 13. Agregue una columna y colóquele como título "Sitio Web" y complete esa información con los sitios Web de las empresas e instituciones que incorporó a su tabla.
- 14. Guarde los cambios efectuados.

#### *EJERCICIO N°12:*

- 1. Abra un documento nuevo.
- 2. Inserte en él una tabla con las siguientes características: 6 columnas y 7 filas.
- 3. Fije el ancho de columna en automático.
- 4. Escriba en la primera celda, de la primera fila, la palabra "Empresa".
- 5. Escriba en la segunda celda, de la primera fila, la palabra "Dirección".
- 6. Escriba en la tercera celda, de la primera fila, la palabra "Teléfono".
- 7. Guarde el documento bajo el nombre "Ejercicio tablas1".
- 8. Vuelva al documento "Ejercicio tablas1".
- 9. Elimine las tres últimas columnas de la derecha de la tabla.
- 10. Agregue cuatro filas más al final de la tabla.
- 11. Ingrese los datos de empresas a donde le interesa postular o a donde va a postular a un trabajo.
- 12. Agregue más filas si fuera necesario. Si, por el contrario, le quedan filas en blanco, elimínelas.
- 13. Agregue una columna y colóquele como título Correo Electrónico y complete esa información con los correos de contacto de las empresas que incluyó en su tabla.
- 14. Guarde los cambios efectuados.

#### *EJERCICIO N°13*

- 1. Abra un documento nuevo.
- 2. Inserte en él una tabla con las siguientes características: 6 columnas y 7 filas.
- 3. Fije el ancho de columna en automático.
- 4. Escriba en la primera celda, de la primera fila, la palabra "Nombre".
- 5. Escriba en la segunda celda, de la primera fila, la palabra "Dirección".
- 6. Escriba en la tercera celda, de la primera fila, la palabra "Teléfono".
- 7. Guarde el documento bajo el nombre "Ejercicio tablas1".
- 8. Vuelva al documento "Ejercicio tablas2".
- 9. Elimine las tres últimas columnas de la derecha de la tabla.
- 10. Agregue cuatro filas más al final de la tabla.
- 11. Ingrese los datos de sus posibles clientes.
- 12. Agregue más filas si fuera necesario. Si, por el contrario, le quedan filas en blanco elimínelas.
- 13. Agregue una columna y colóquele como título Correo Electrónico y complete esa información con los correos de contacto de esas personas o empresas.
- 14. Guarde los cambios efectuados.

- 1. Abra un documento nuevo.
- 2. Inserte en él una tabla con las siguientes características: 6 columnas y 7 filas.
- 3. Fije el ancho de columna en automático.
- 4. Escriba en la primera celda, de la primera fila, la palabra "Nombre".
- 5. Escriba en la segunda celda, de la primera fila, la palabra "Dirección".
- 6. Escriba en la tercera celda, de la primera fila, la palabra "Teléfono".
- 7. Guarde el documento bajo el nombre "Ejercicio tablas1".
- 8. Vuelva al documento "Ejercicio tablas3".
- 9. Elimine las tres últimas columnas de la derecha de la tabla.
- 10. Agregue cuatro filas más al final de la tabla.
- 11. Ingrese los datos de sus compañeros y compañeras de la clase.
- 12. Agregue más filas si fuera necesario. Si, por el contrario, le quedan filas en blanco elimínelas.
- 13. Agregue una columna y colóquele como título Correo Electrónico y complete esa información con los correos de contacto de los integrantes de su curso.
- 14. Guarde los cambios efectuados.

#### *EJERCICIO N°15*

- Abra un documento nuevo de Word.
- Busque o escriba un poema. Escríbalo y, luego, agréguele una o varias imágenes relacionadas con el tema.
- Guarde su documento con el nombre de "Ejercicio Imágenes".

#### *EJERCICIO N°16*

A continuación, le presentamos una serie de datos en formato de tabla:

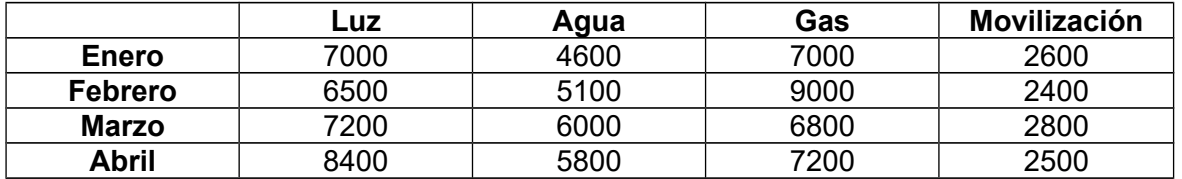

- Abra un documento nuevo.
- Utilizando los datos cree un gráfico.
- Seleccione el tipo de gráfico tomando en consideración que estos valores son el gasto en pesos por cada uno de los meses indicados.
- Guarde su documento con el nombre de "Gráfico Gastos".

A continuación, le presentamos una serie de datos en formato de tabla:

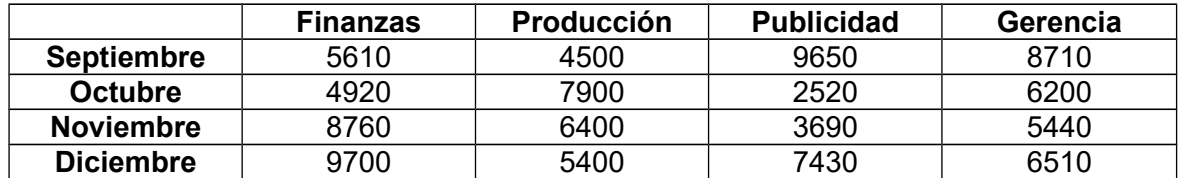

- Abra un documento nuevo.
- Utilizando los datos cree un gráfico.
- Seleccione el tipo de gráfico tomando en consideración que estos valores son la cantidad de fotocopias que imprimió cada área de la empresa detallada mensualmente.
- Guarde su documento con el nombre de "Gráfico Fotocopias".

#### *EJERCICIO N°18*

A continuación, le presentamos una serie de datos en formato de tabla:

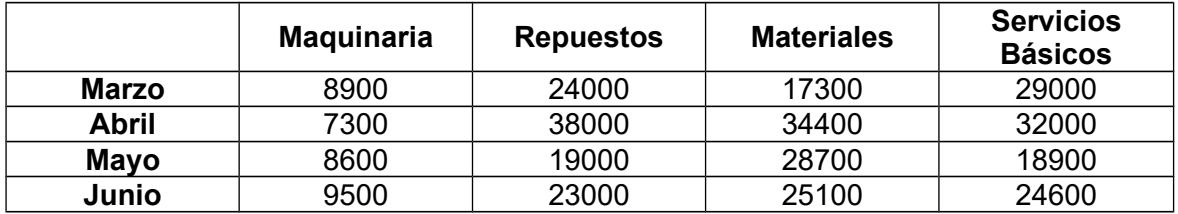

- Abra un documento nuevo.
- Utilizando los datos cree un gráfico.
- Seleccione el tipo de gráfico tomando en consideración que estos valores son el dinero gastado por cada uno de estos ítems para el funcionamiento de la empresa, por cada uno de los meses.
- Guarde su documento con el nombre de "Gráfico Gastos2".

A continuación, le presentamos una serie de datos en formato de tabla:

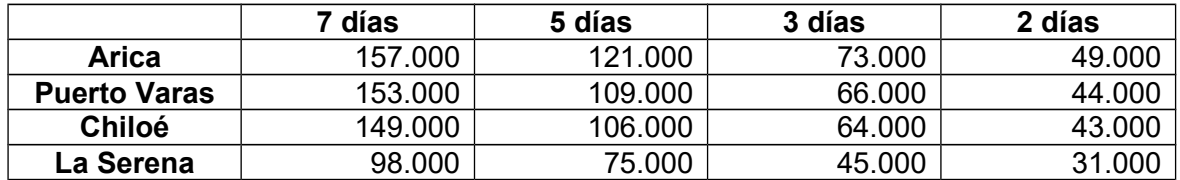

- Abra un documento nuevo.
- Utilizando los datos cree un gráfico.
- Seleccione el tipo de gráfico tomando en consideración que estas cantidades son el valor de los viajes, incluyendo la estadía, dependiendo del destino y de la cantidad de días.
- Guarde su documento con el nombre de "Gráfico Valor Viajes".

# *EJERCICIO N°20*

- A continuación, lo reto a escribir un documento que tenga por lo menos 6 párrafos dicho texto es de su preferencia y de la misma instancia el formato de letra y párrafo es de su preferencia
- Luego que tenga el texto escrito procesada hacer una tabla con sus gastos personales para luego realizar un gráfico con dichos datos para así usted podrá observar detalladamente su situación financiera con ingresos – gastos y ahorros
- Al final le propongo guardar dicho archivo con el nombre de Gastos Familiares y también imprimirlo tomando en cuenta que el grafico debe ir impreso también